# ADD YOURSELF AS A SERVICE CONTA

# FOR ATTORNEYS USING **FILE & SERVE**

### ADDING YOURSELF AS A SERVICE CONTACT

In order to receive email notifications and service on activities taking place in a case, attorneys need to add themselves (or others from their firm) as Service Contacts through File & Serve.

Service Contacts are people within your File & Serve firm, and can include attorneys and support staff.

It does NOT include the opposing attorney or the opposing parties as service contacts. They are responsible for adding themselves to their own cases.

## WAYS TO ADD SERVICE CONTACTS

There are three ways to add a service contact:

- 1. Add Without Filing use the search function and the "View Service Contacts" option from the search results screen;
- 2. Add Without Filing When Parties Don't Display use the search function and the "File Into Existing Case" option to get File & Serve to load the case and then follow option 1 above;
- 3. When Starting A New Case or Filing in the Service Contact section, use the Add From Firm Service Contacts option.

## OPTION 1 – ADD WITHOUT FILING:

**From the dashboard, click File Into Existing Case** 

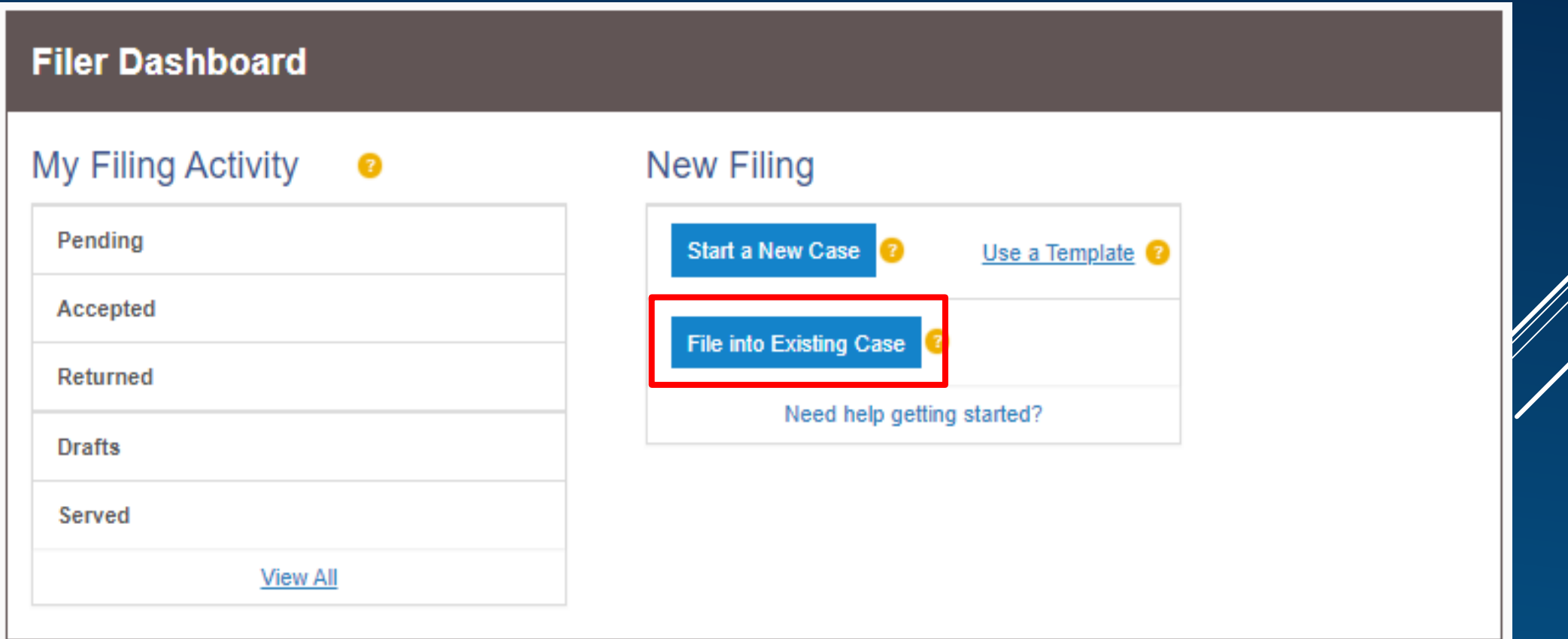

### **Fype in your case number and click Search**

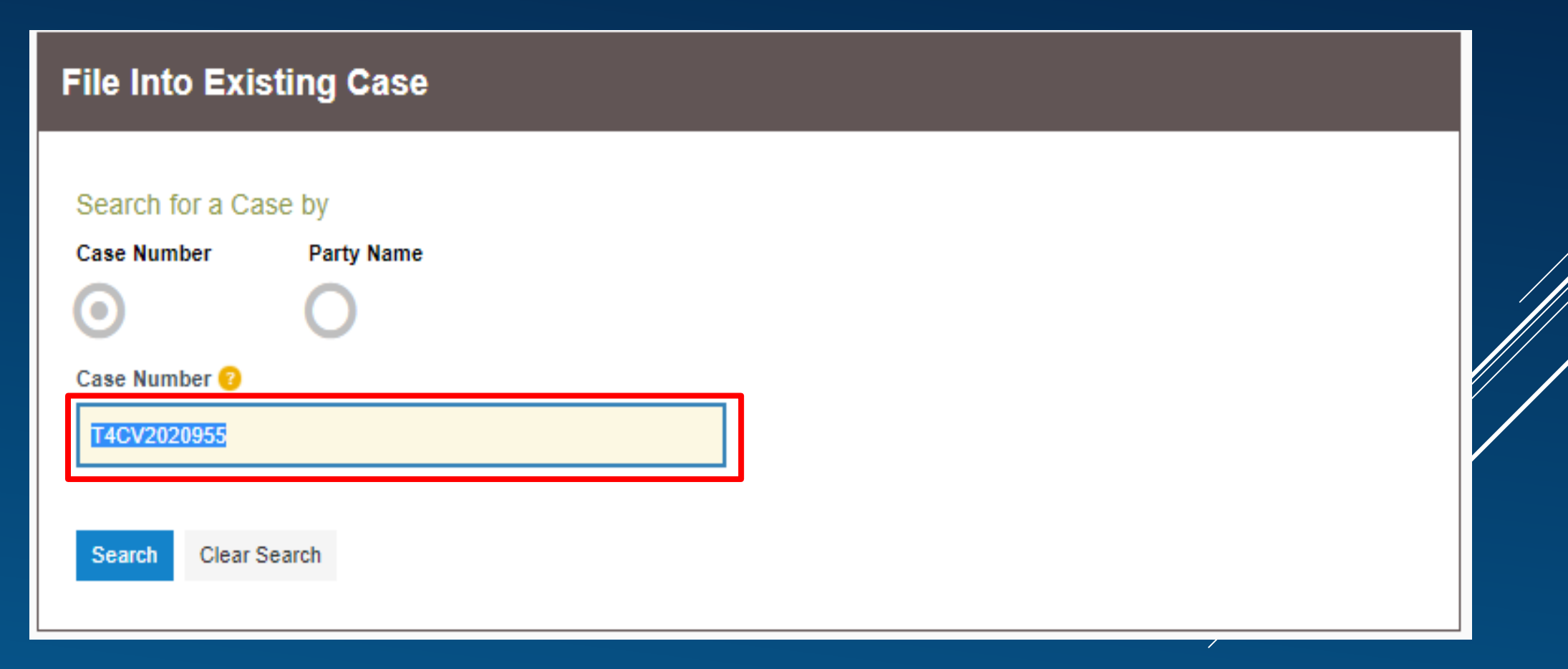

#### **From the dropdown menu, select View Service Contacts**

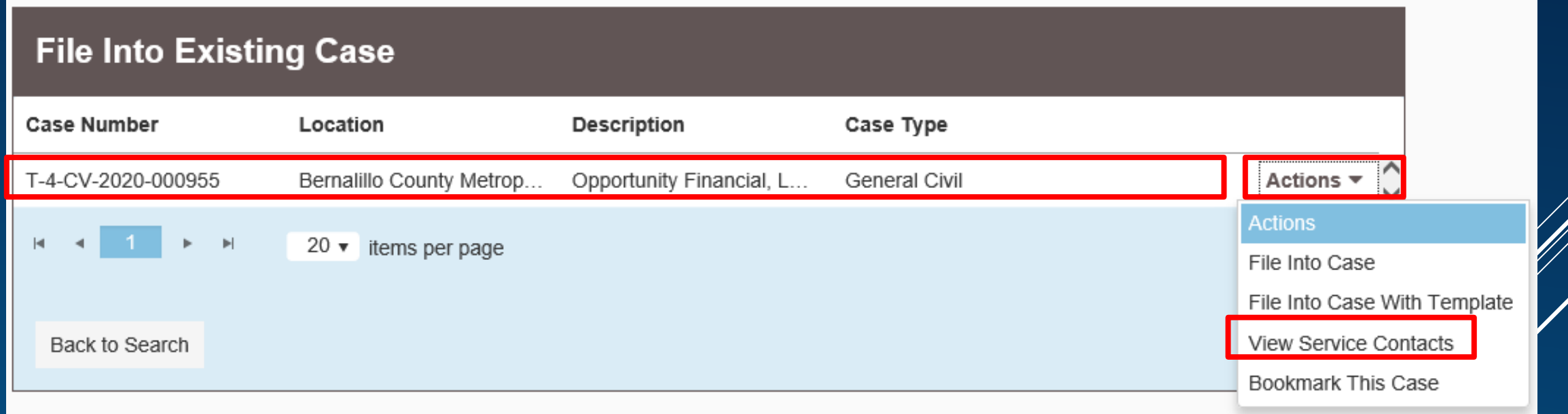

#### From the dropdown menu next to the party being represented, select Add From Firm Service Contacts

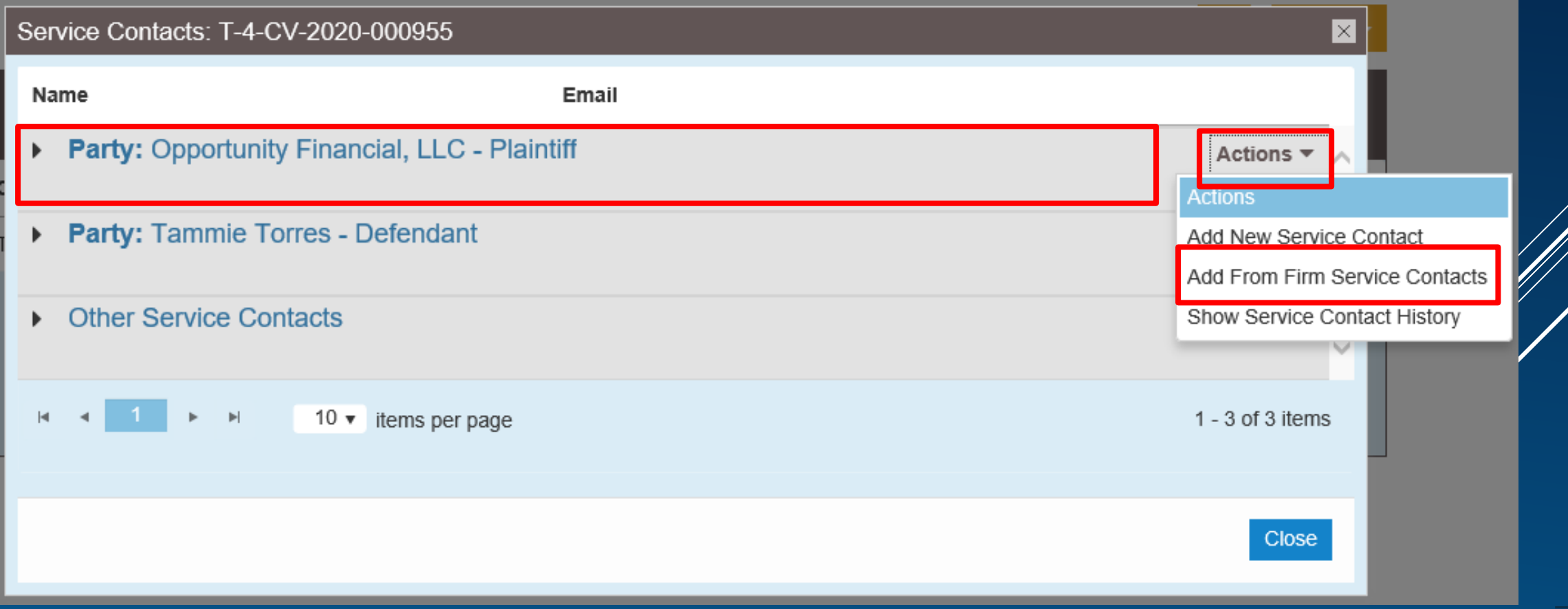

#### ▶ Check mark each Service Contact for this case, click Close

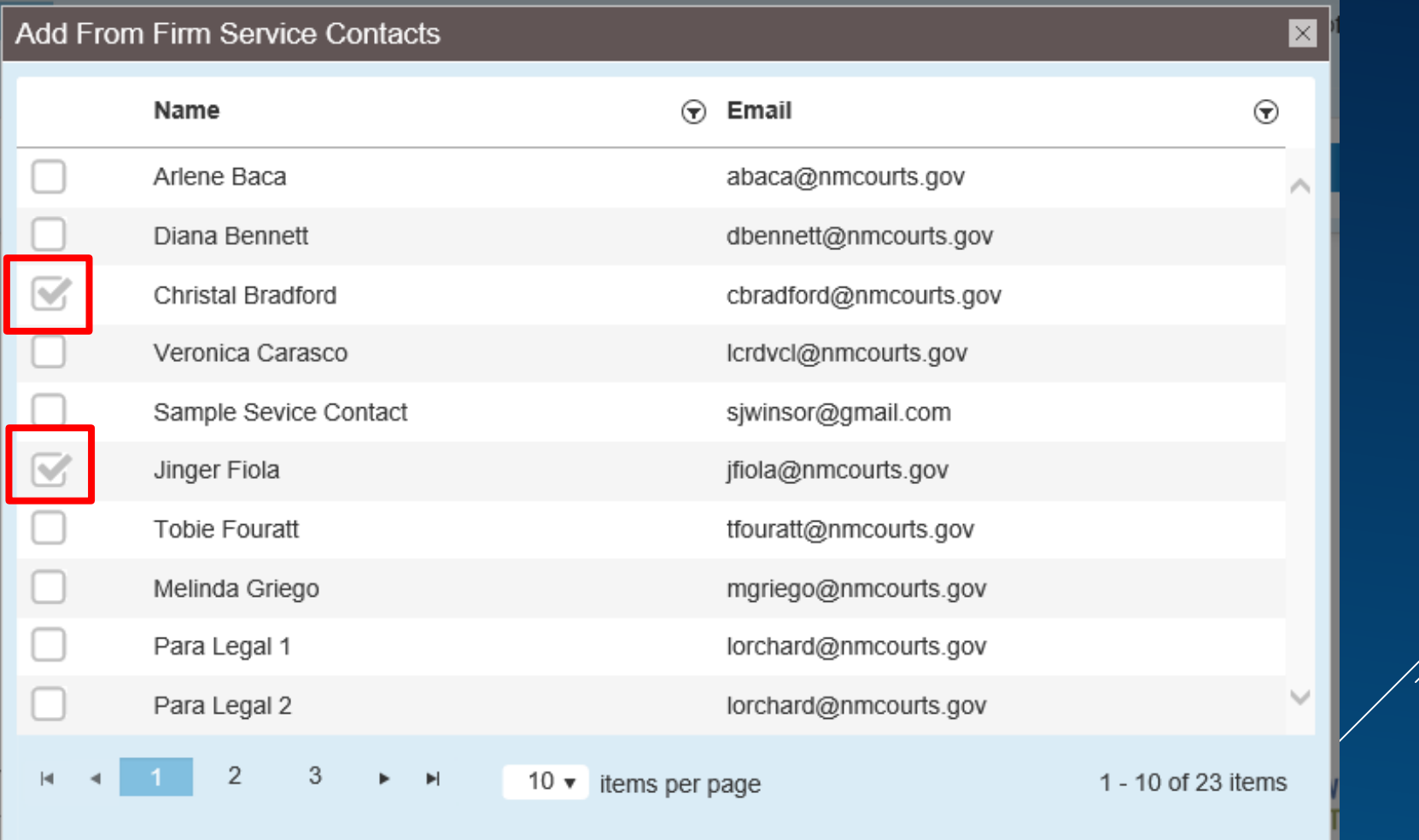

#### $\blacktriangleright$  Now, the service contacts will now display under the party being represented, click Close

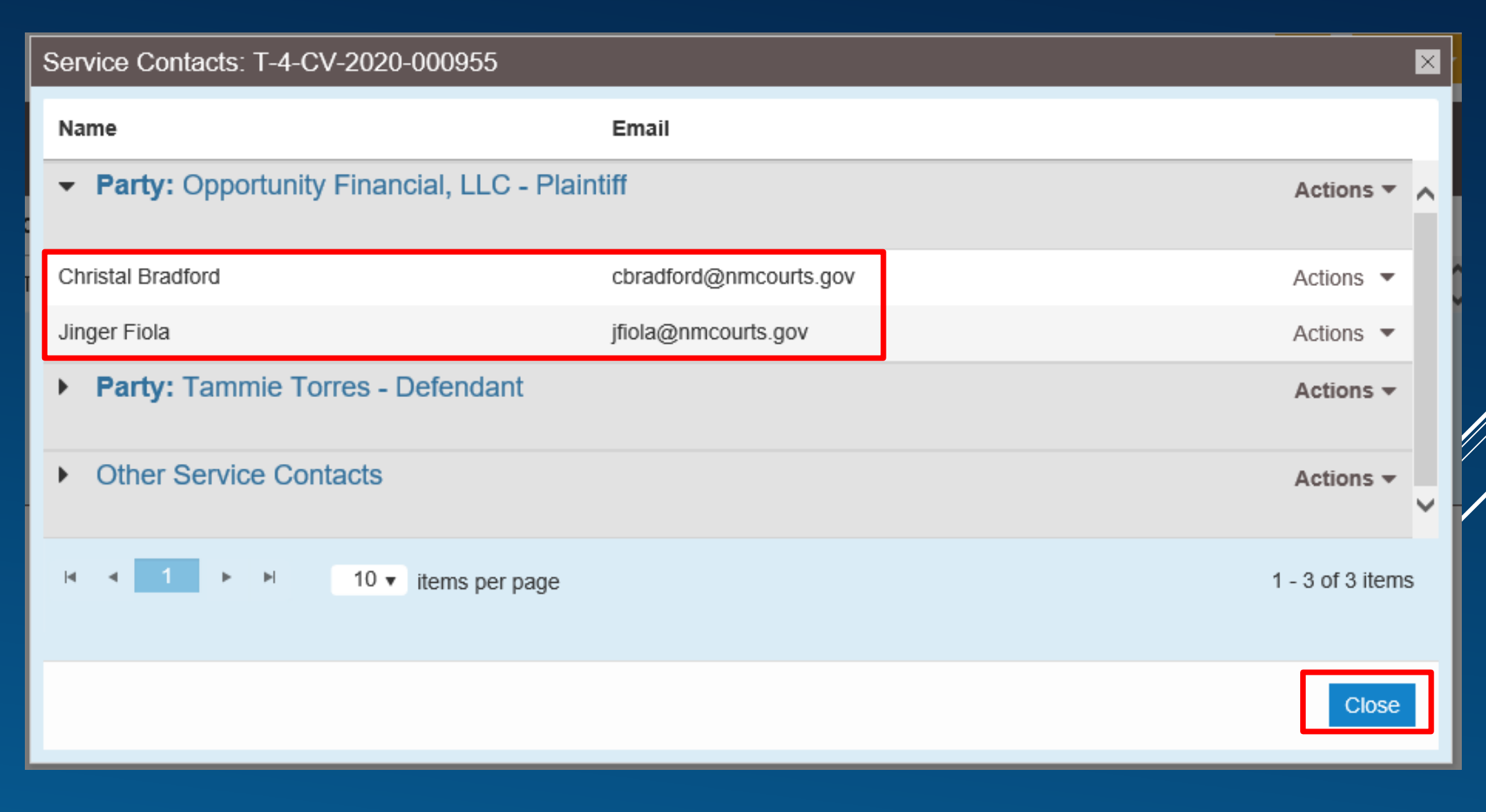

### To continue with another case, click **Back to Search** button in the lower left, and repeat steps for all your other cases

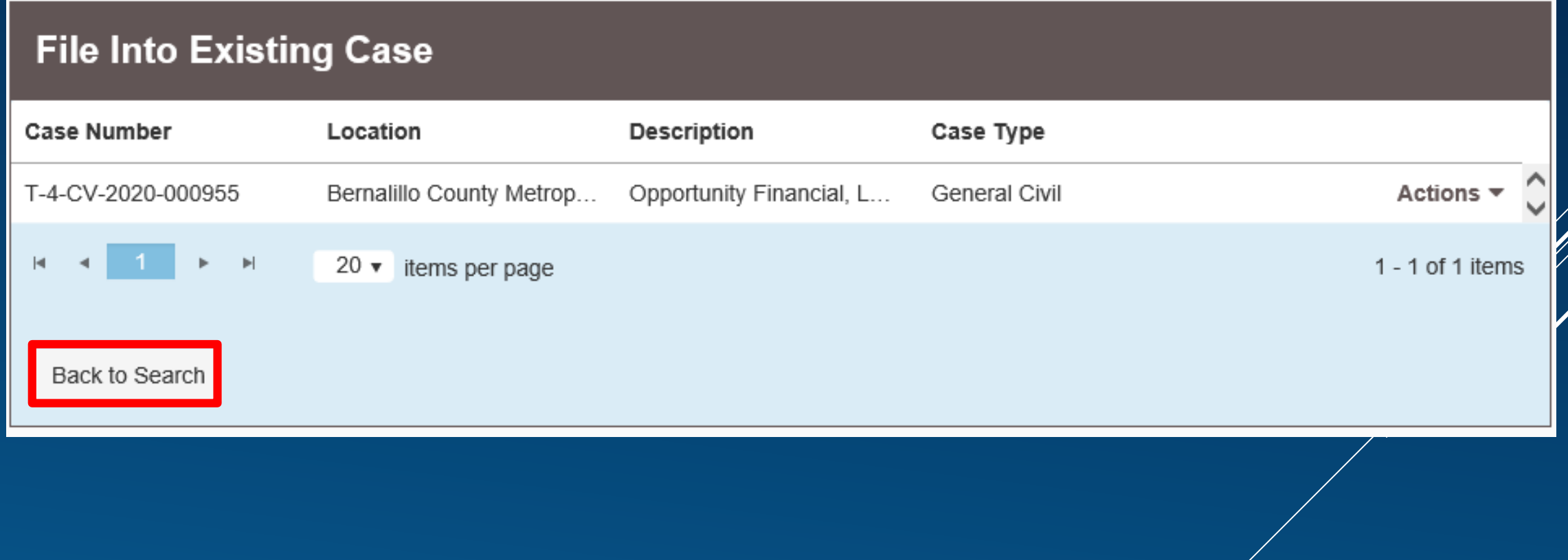

### OPTION 2 – ADD WITHOUT FILING WHEN PARTIES DON'T DISPLAY:

#### **From the dashboard, click File Into Existing Case**

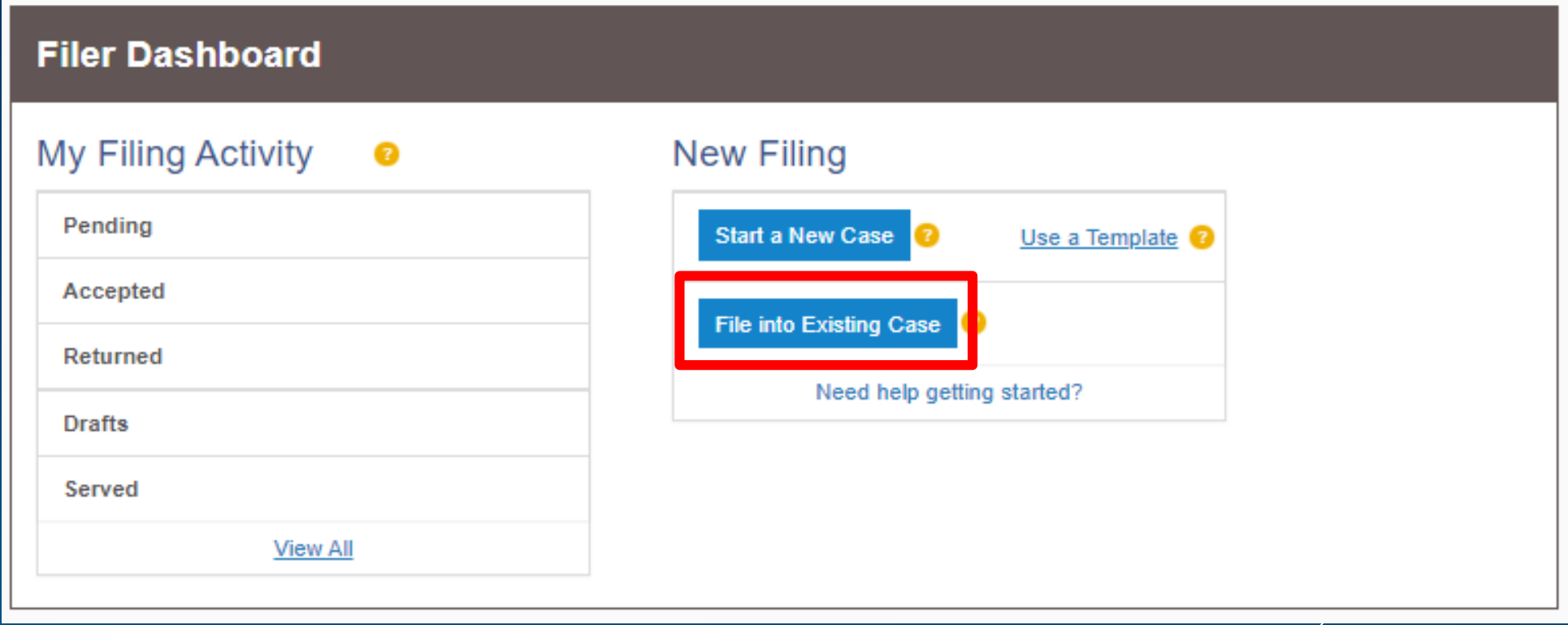

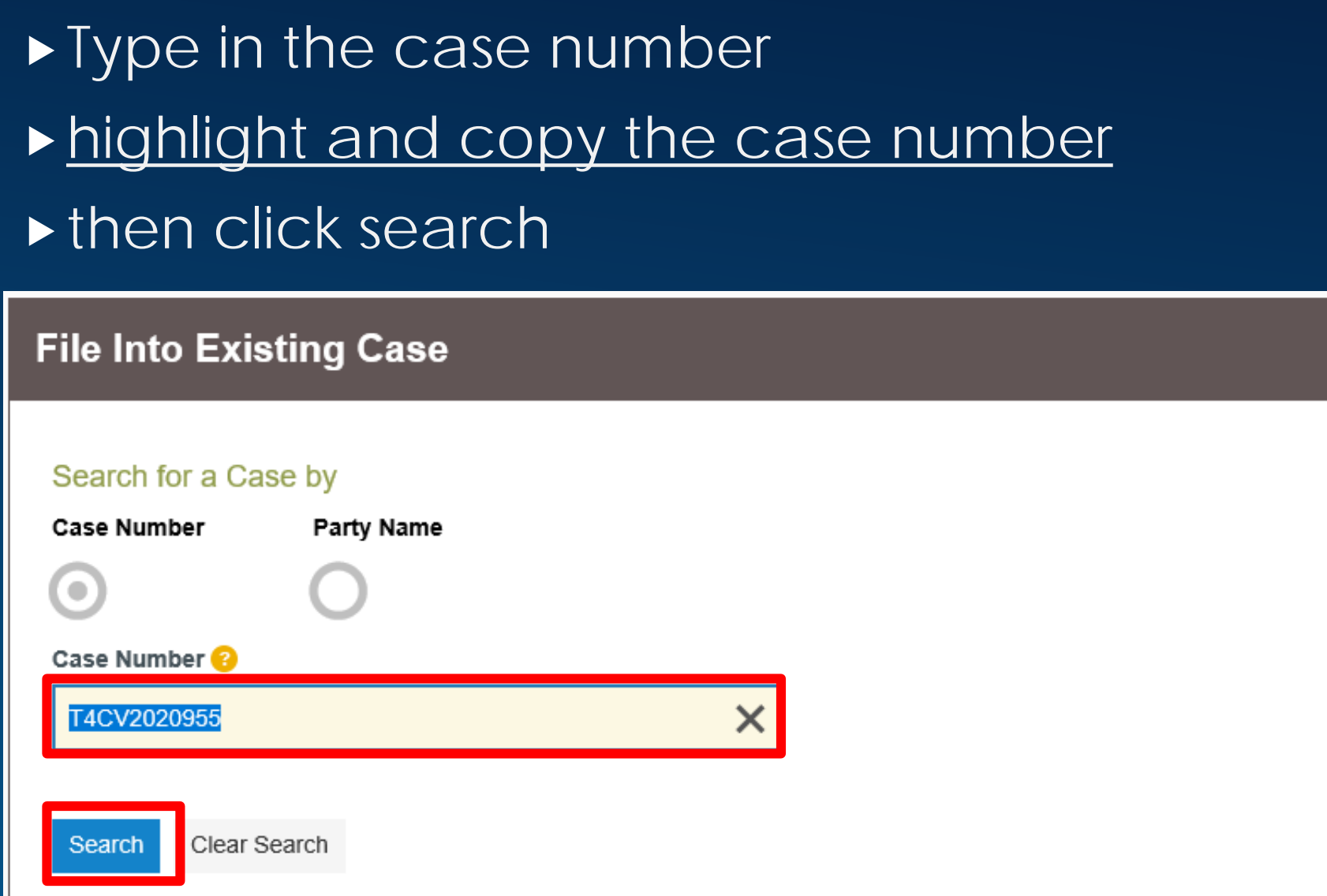

Z

#### **From the dropdown menu select View Service Contact, and** if you see no parties from the case displayed, click Close

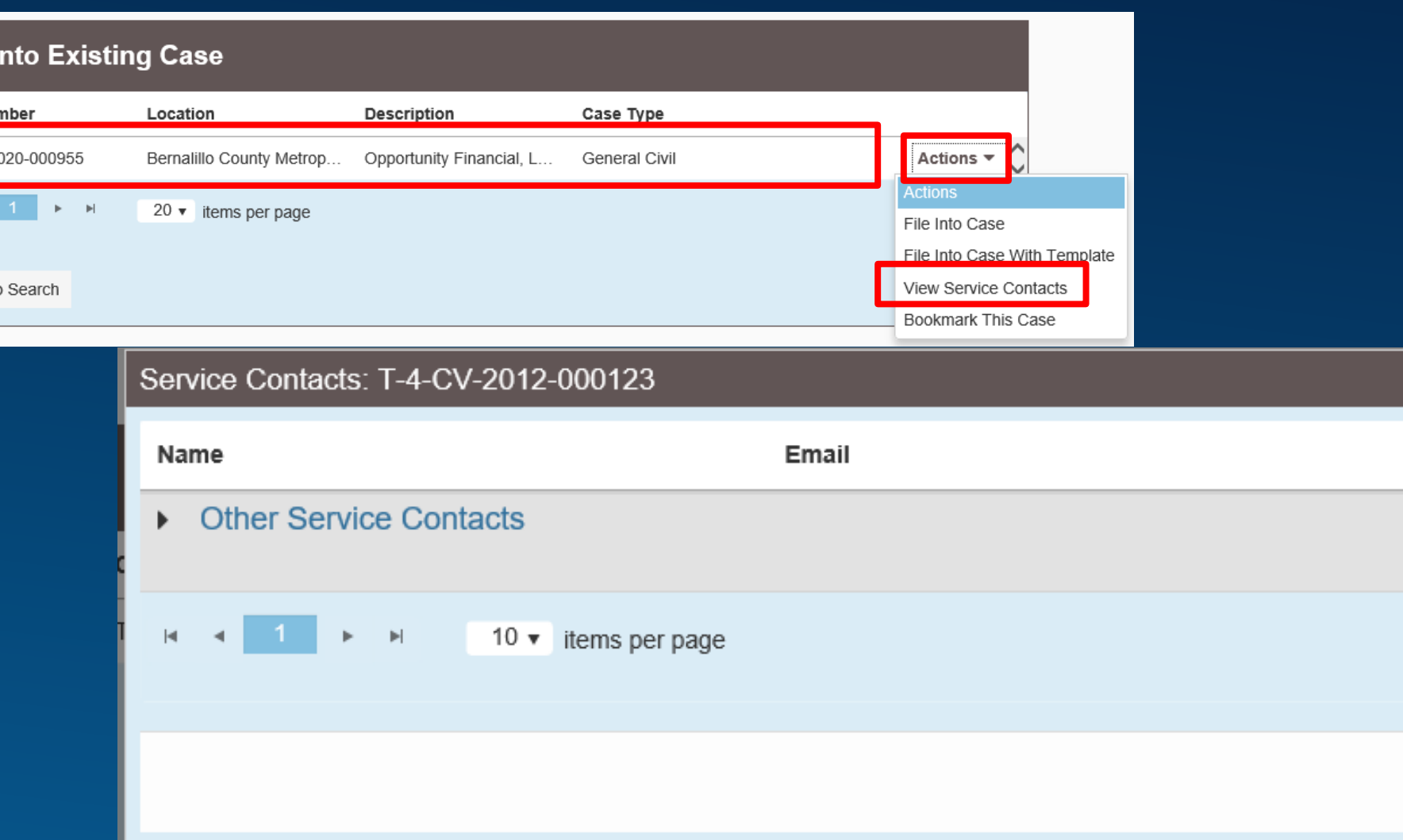

**File** 

**Case Nur** 

 $T-4-CV-2$ 

Back to

 $\times$ 

Actions  $\overline{\phantom{a}}$ 

 $1 - 1$  of 1 items

Close

#### **De the dropdown menu, and select File Into Case**

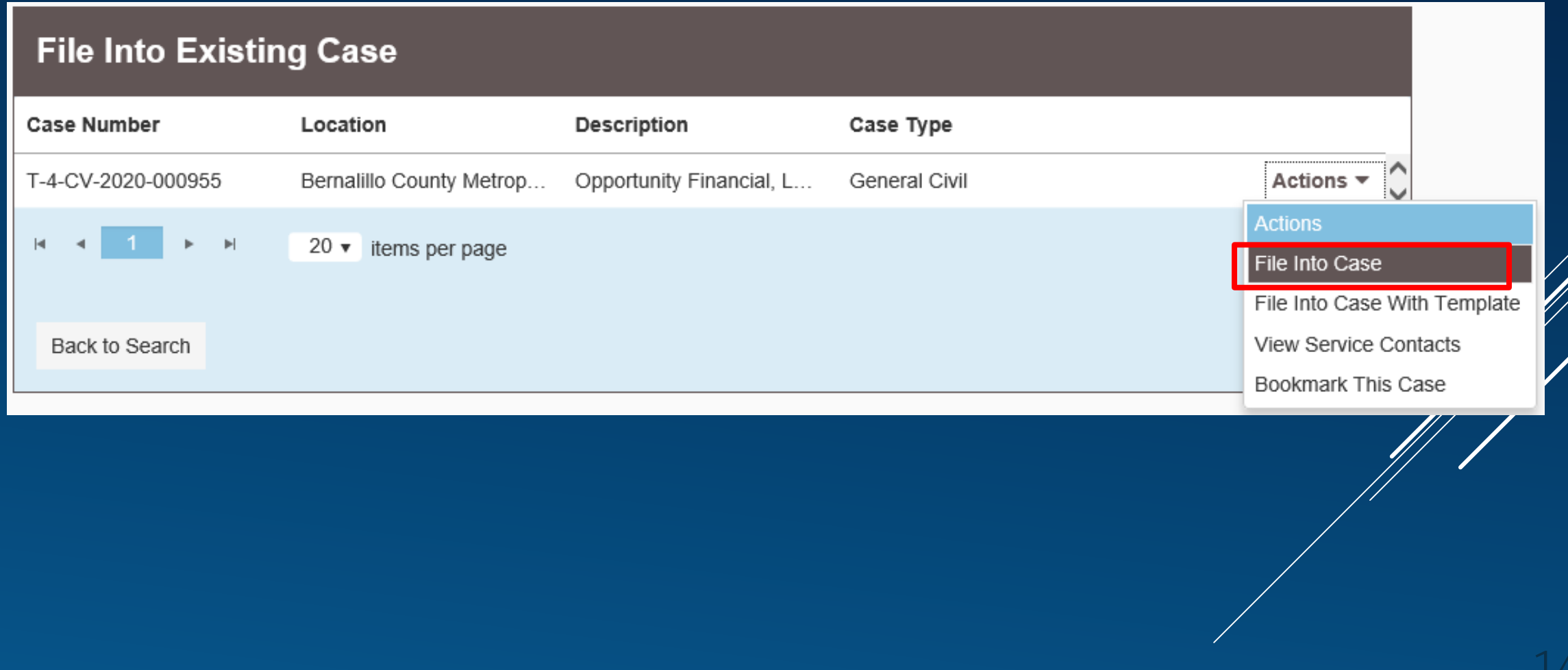

#### ▶ Wait for the case information to load, and then click the browser's back button

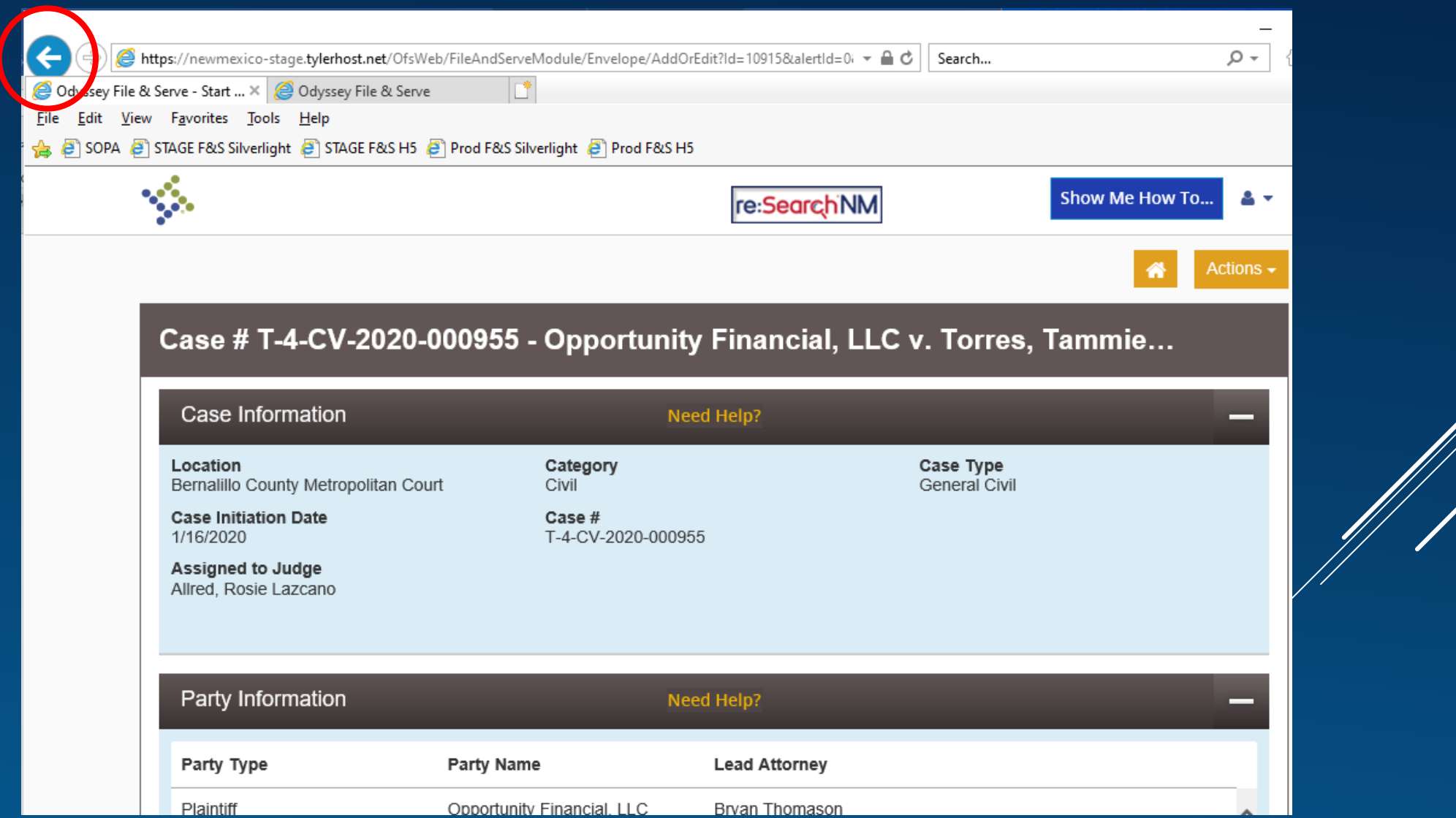

### ▶ Paste the copied case number into the field and click search again

**File Into Existing Case** 

#### Search for a Case by

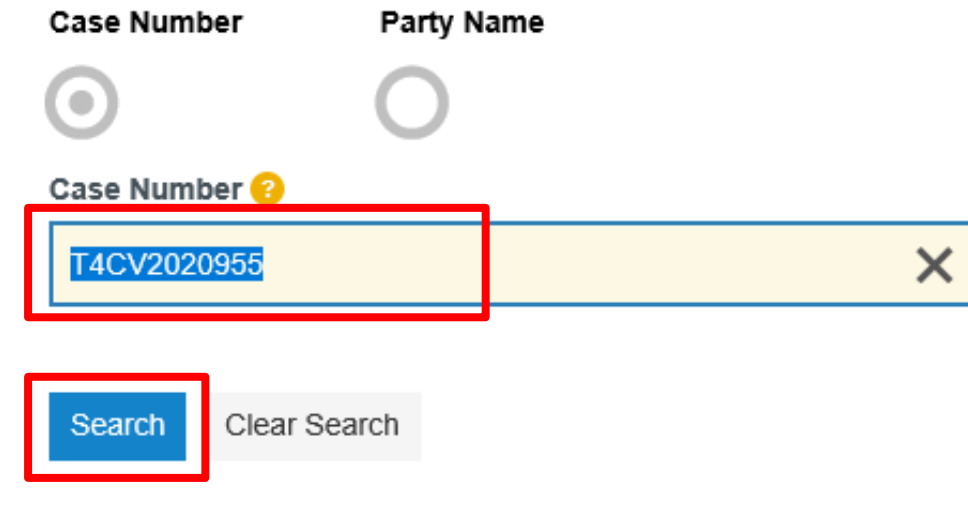

#### **From the dropdown menu, select View Service Contacts**

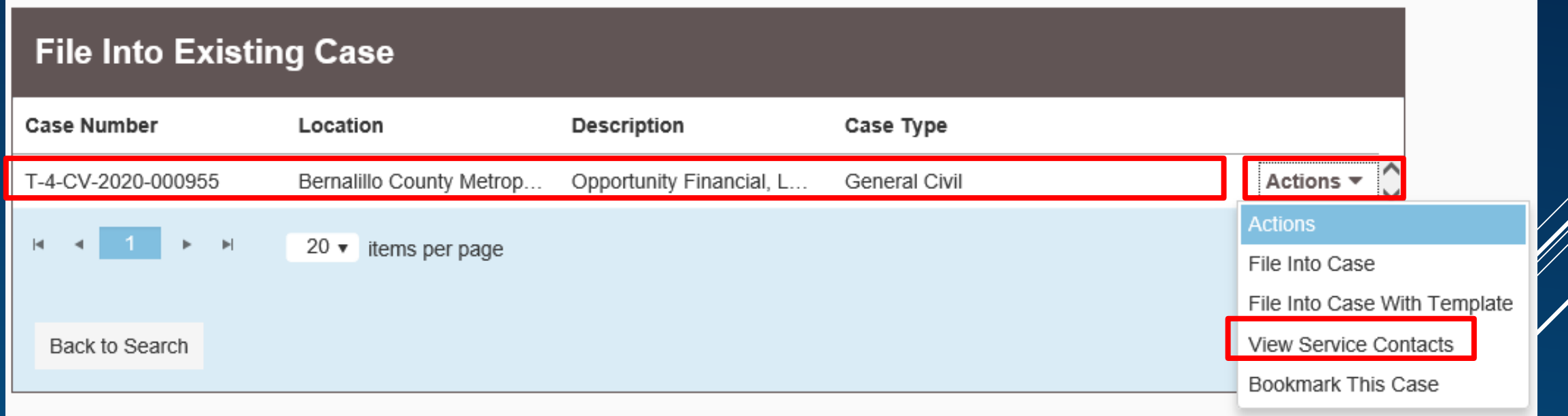

#### From the dropdown menu next to the party being represented, select Add From Firm Service Contacts

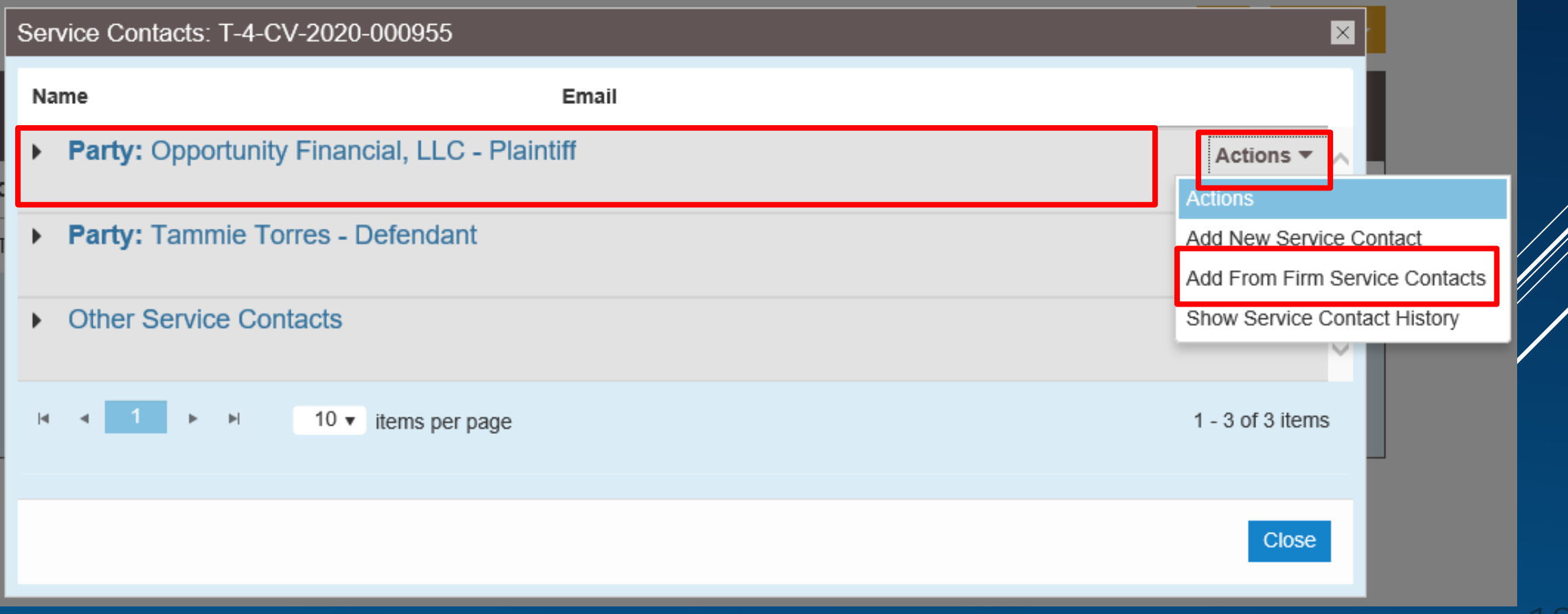

#### ▶ Check mark each Service Contact for this case, click Close

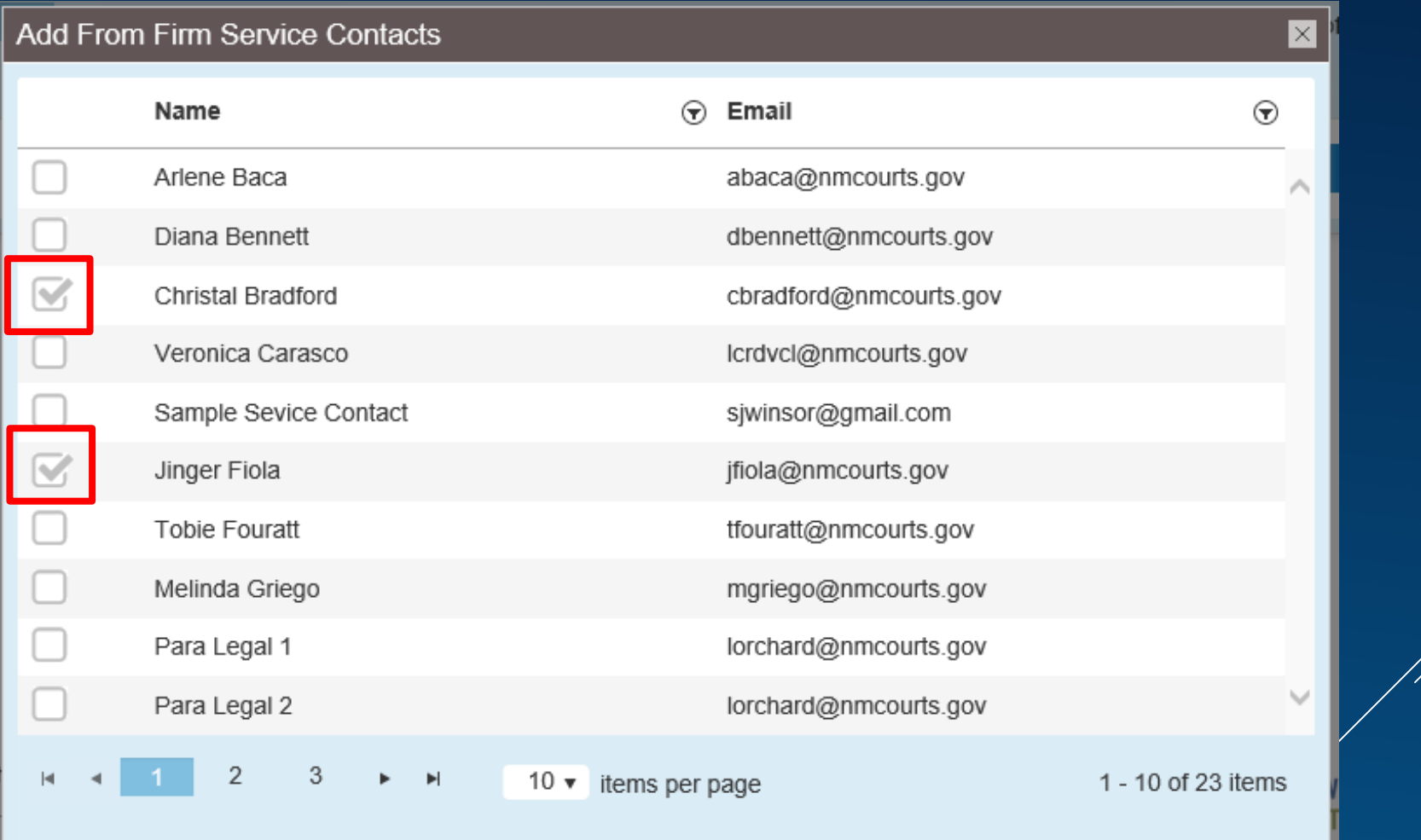

#### $\blacktriangleright$  Now, the service contacts will now display under the party being represented, click Close

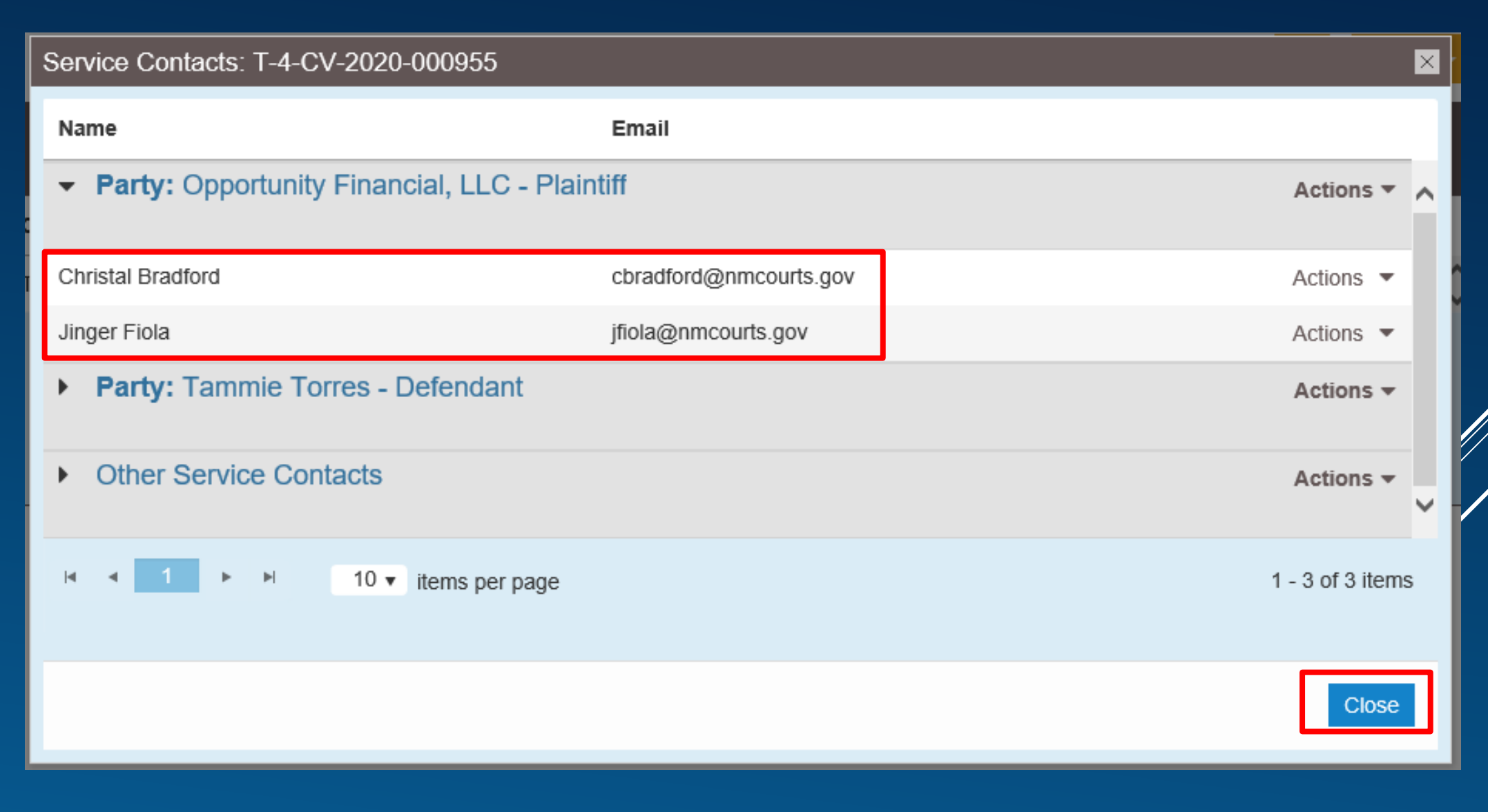

20

### To continue with another case, click **Back to Search** button in the lower left, and repeat steps for all your other cases

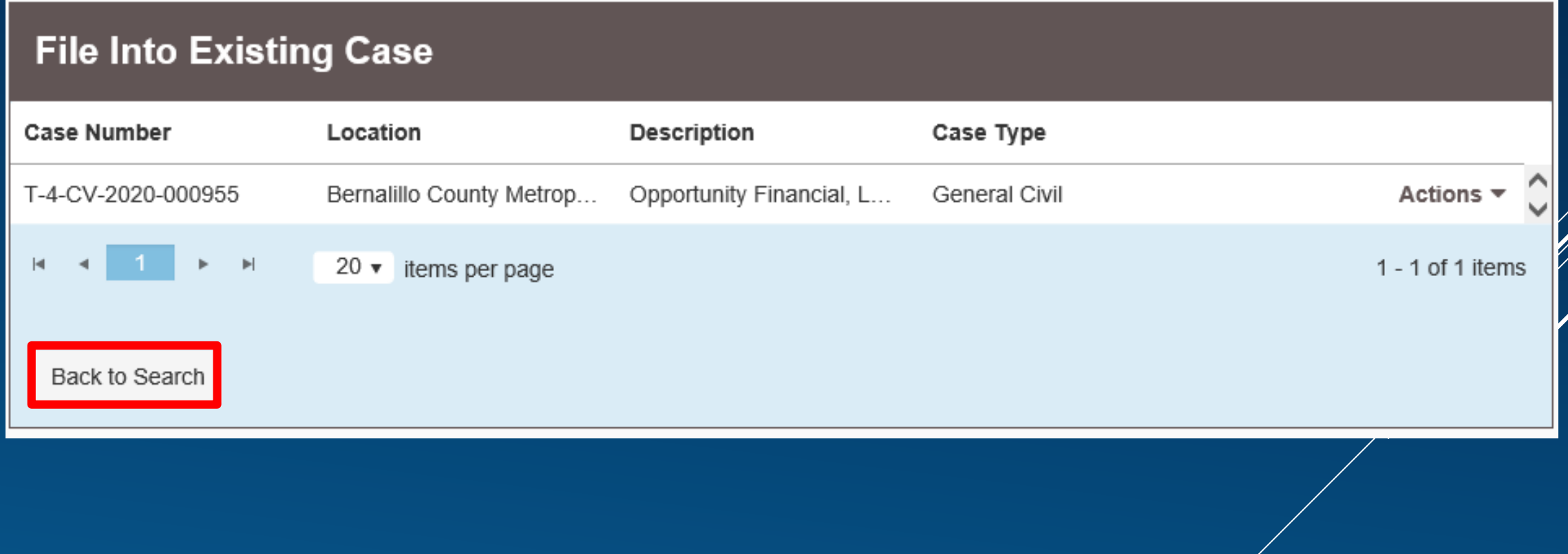

### OPTION 3 – WHEN STARTING A NEW CASE OR FILING:

 In the new filing envelope, when you get to the Service Contact section, next to the party you are representing, use the dropdown arrow to select Add From Firm Service Contacts

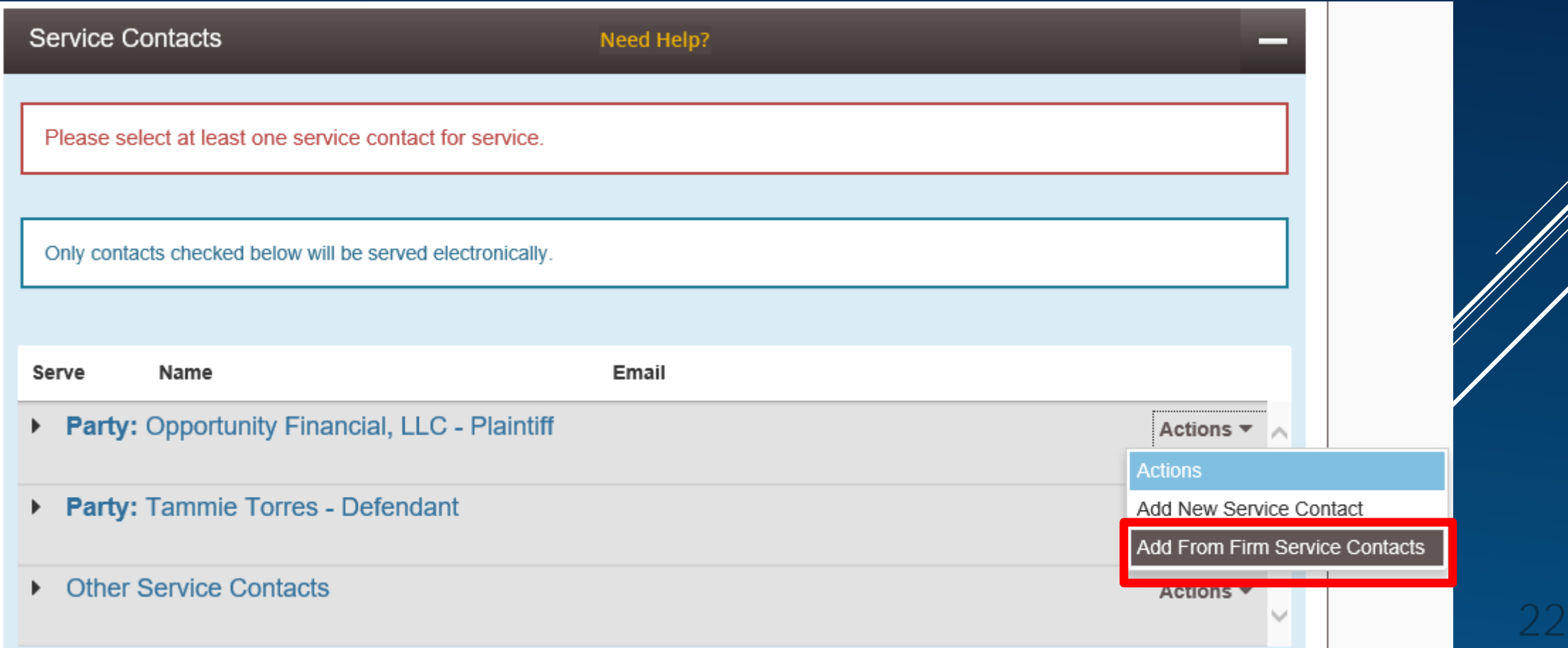

#### ▶ Check mark each Service Contact for this case, click Close

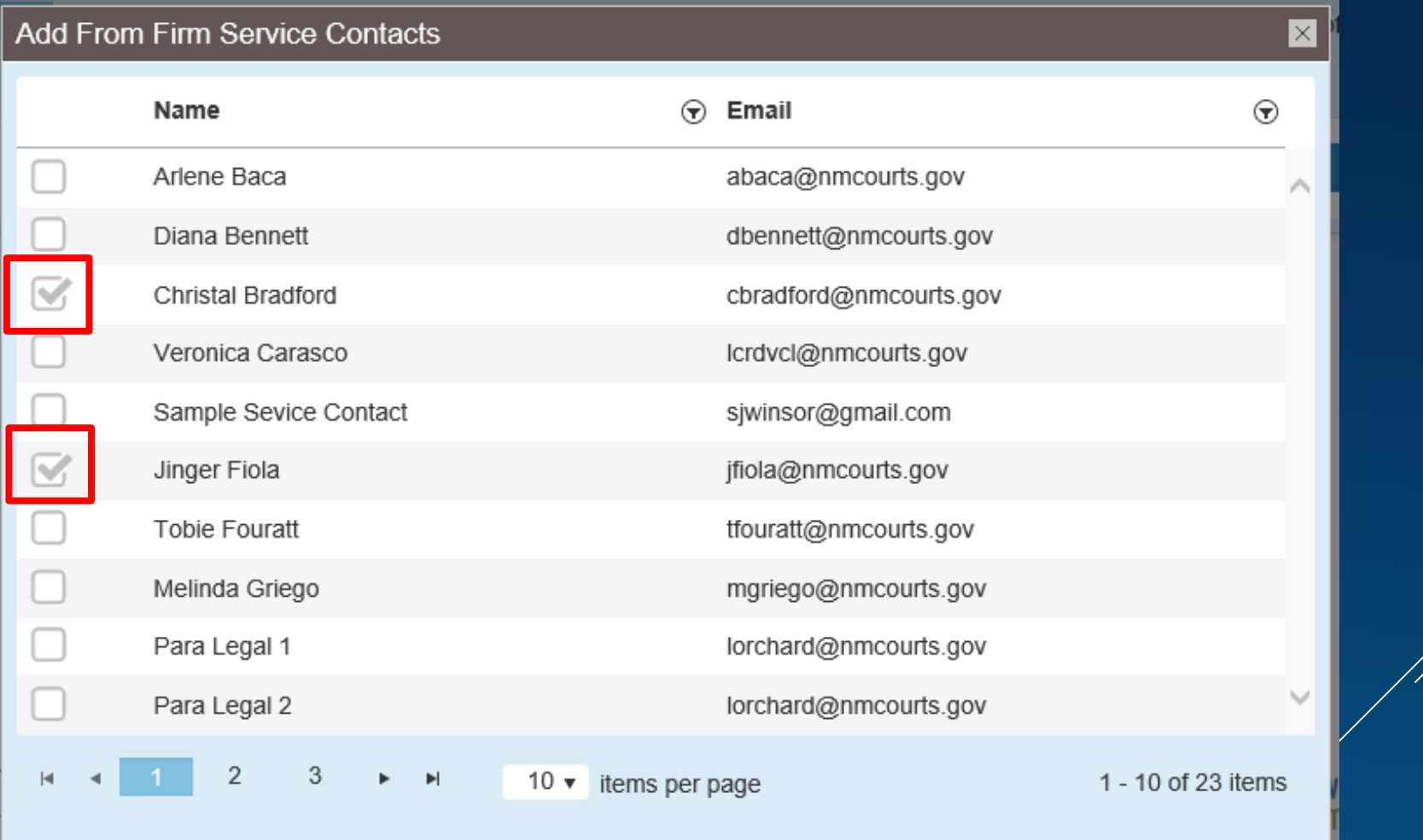

#### $\blacktriangleright$  Now, the service contacts will now display under the party being represented, click Close

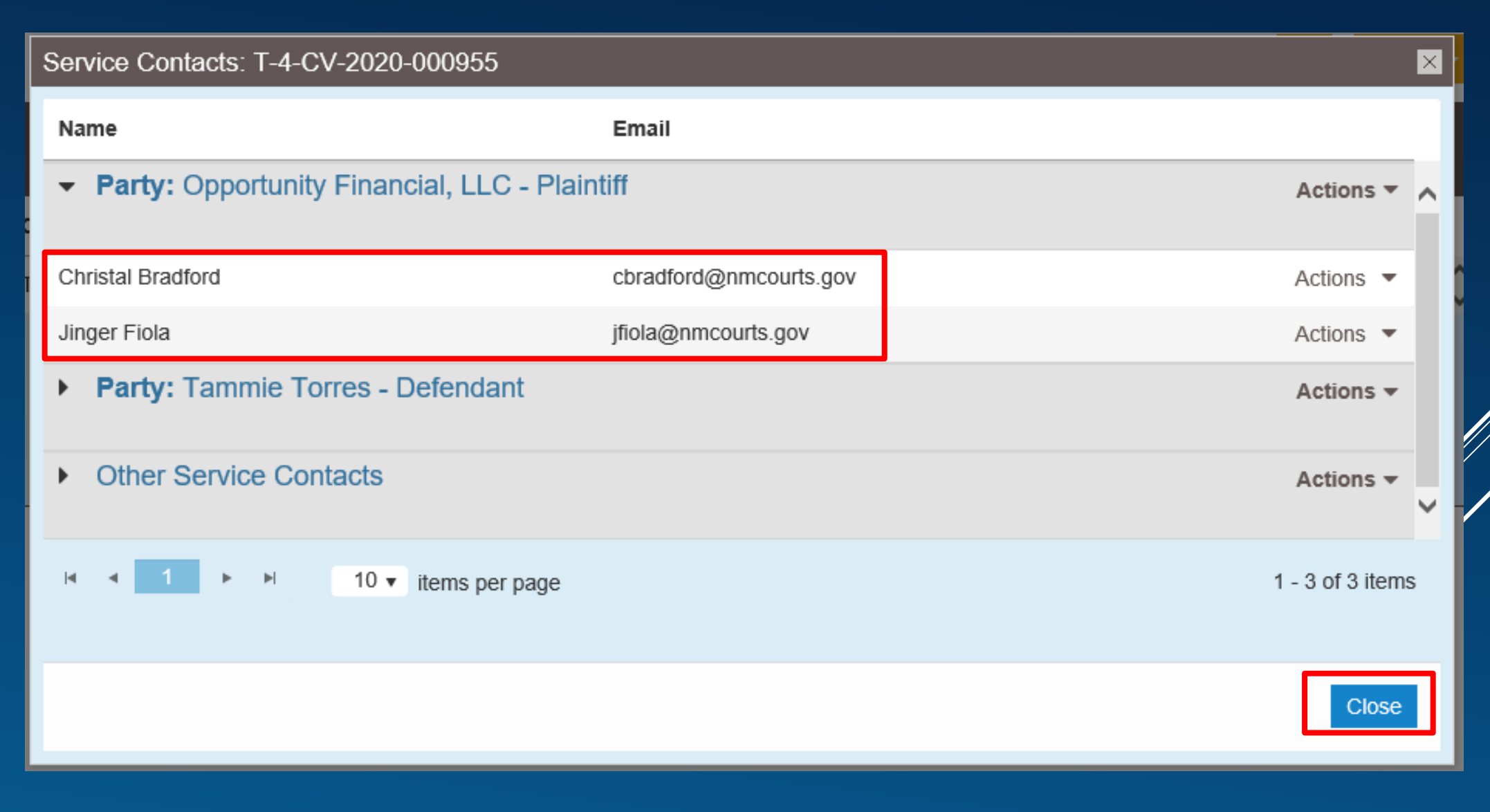

24

### Important enough to repeat…

Service Contacts are people within your File & Serve firm, and can include attorneys and support staff.

It does NOT include the opposing attorney or the opposing parties as service contacts. They are responsible for adding themselves to their own cases.